## Online Registration for Returning Students

1. Log into Skyward Family Access by clicking on SKYWARD in upper right corner: <u>Williams Bay School District</u>

2. Select the 2024/25 Registration Form for each returning student and follow the steps (If you have a *new* student to register, see Online Registration for New Students below).

| New               | New               |
|-------------------|-------------------|
| ONLINE FORM       | ONLINE FORM       |
| 2024/25 Elem      | 2024/25 MS/HS     |
| Returning         | Returning         |
| Student           | Student           |
| Registration Form | Registration Form |

3. After each step is completed, select *Complete & Next.* When you are ready to submit the form, select *Submit Form*. If you have any questions, please contact Julie Gauger at <u>jgauger@williamsbayschool.org</u> or 262-245-6224.

## Online Registration for New Students with Skyward Family Access

1. Log into Skyward Family Access by clicking on SKYWARD in upper right corner: Williams Bay School District

2. Select the drop-down menu next to the home icon. Select New Student Enrollment.

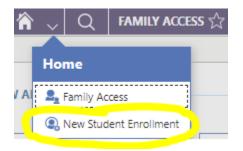

3. Select 2024/25 New Student.

Student enrolling into 3K, please select:

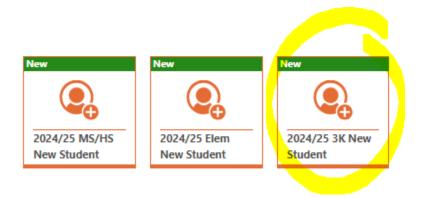

Student enrolling into 4K - 5th, please select:

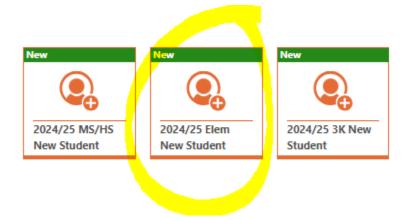

Student enrolling into 6th - 12th, please select:

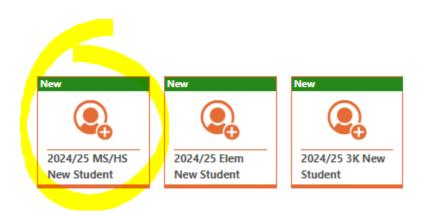

4. Follow the steps and submit the form. If you have any questions, please contact Julie Gauger at jgauger@williamsbayschool.org or 262-245-6224.

## Online Registration for New Students W/O Skyward Family Access

1. Click on the following link for the <u>New Student Enrollment Form</u>

2. Complete the form and select "submit". Skyward will send an email with your username and password.

3. Complete the steps for *New Student Enrollment* (detailed above). If you have any questions, please contact Julie Gauger at <u>jgauger@williamsbayschool.org</u> or 262-245-6224.